## **User Guide for G.C.E. (O/L) Examination – 2022(2023) Application for Re-scrutiny of Results**

1) Log to the Exam Information Center and Select "G.C.E. O/L Examination 2022(2023) – Application for Re- Scrutiny of Results"

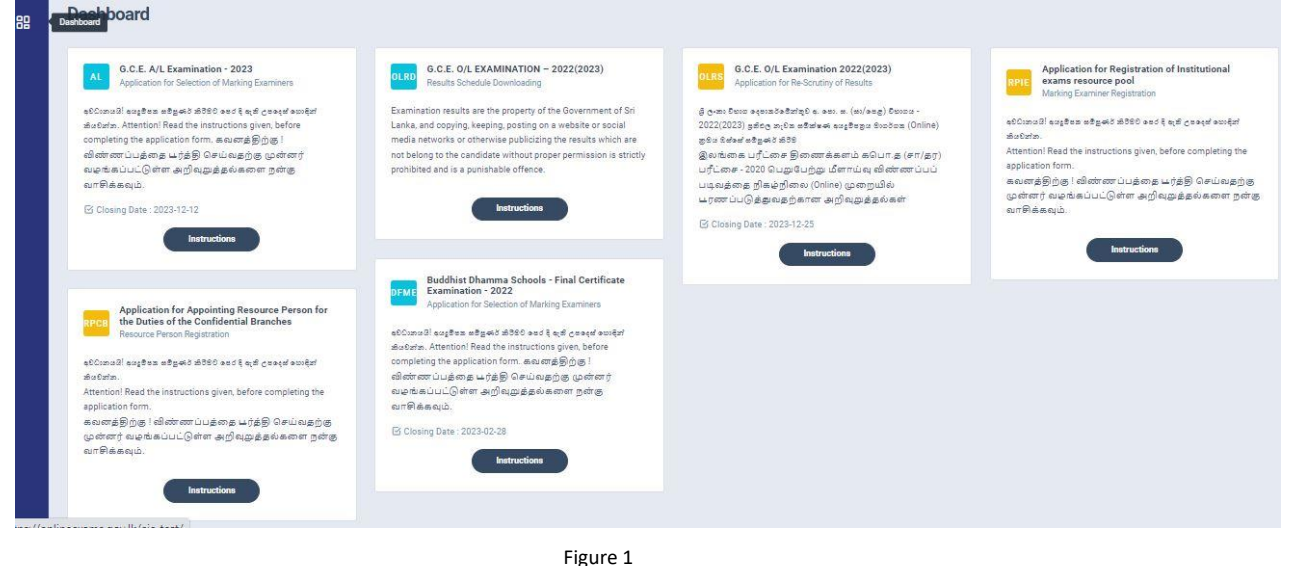

2) Click on "Instructions**"** on the below tile

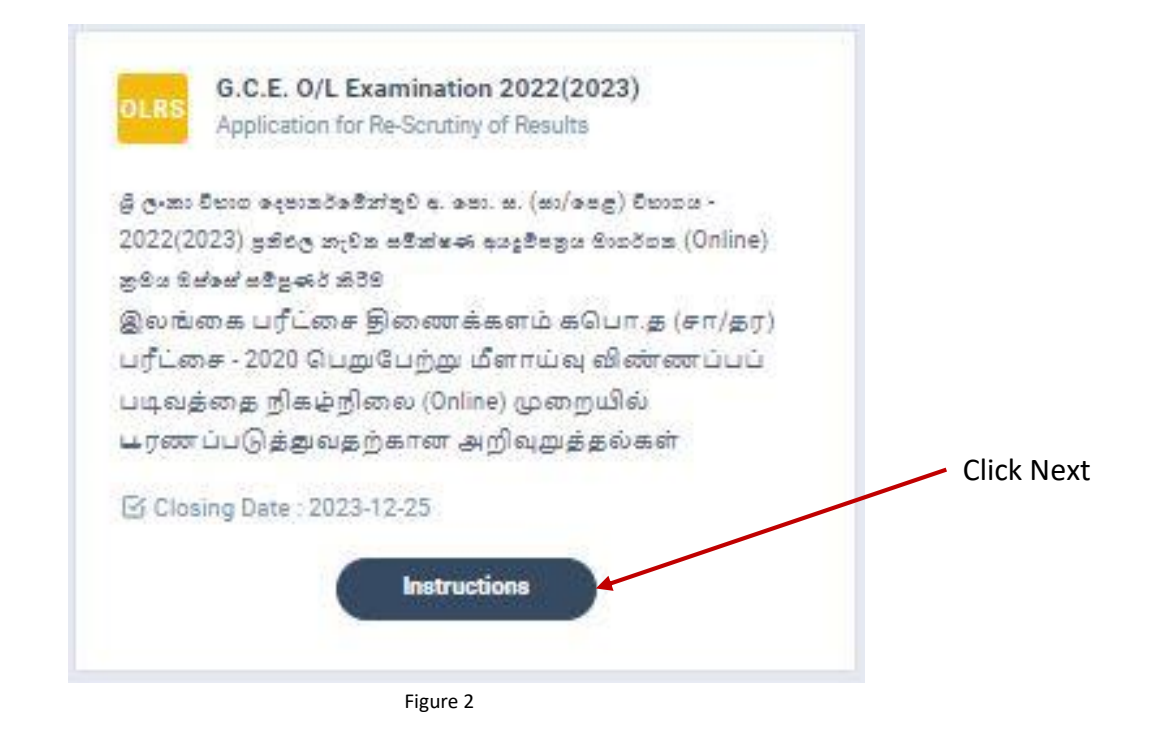

3) Read the instructions before fill in the application

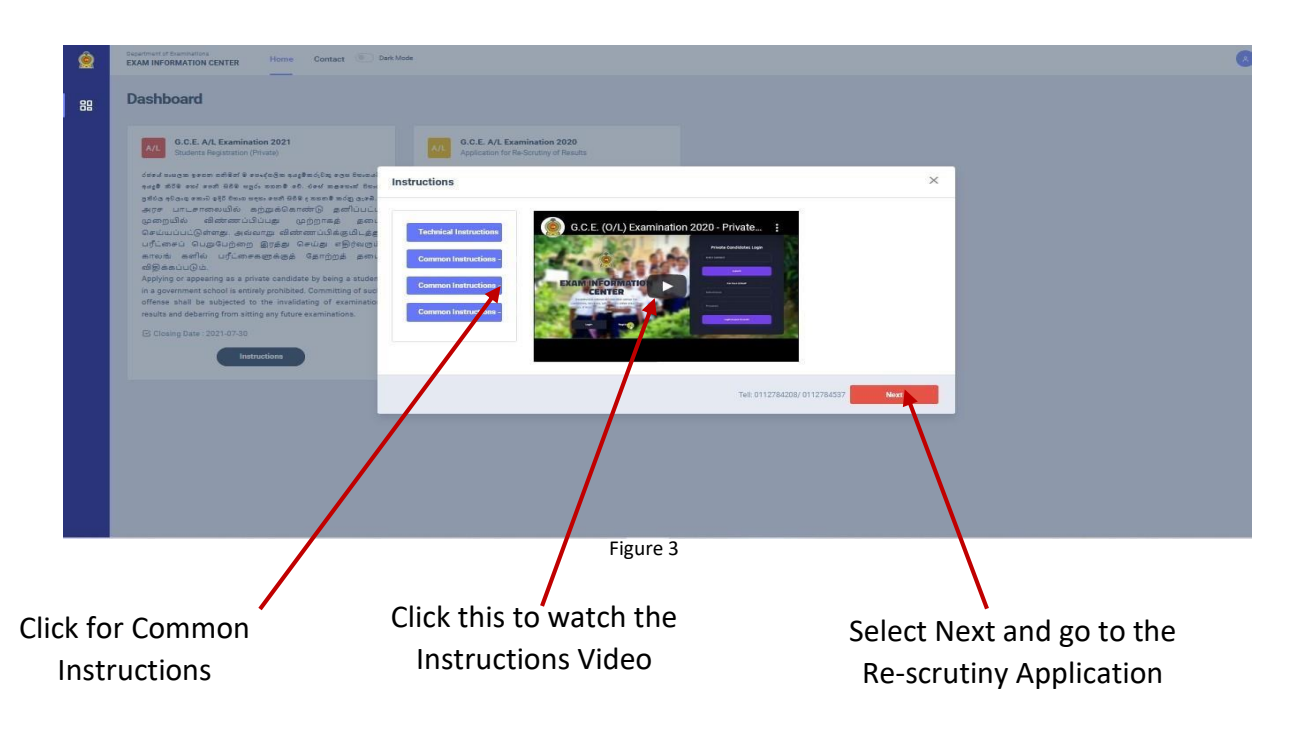

- 4) There are two ways of displaying your results
	- I. After you logged to the system by NIC which was used to apply for the exam the details of your results sheet will be automatically displayed.

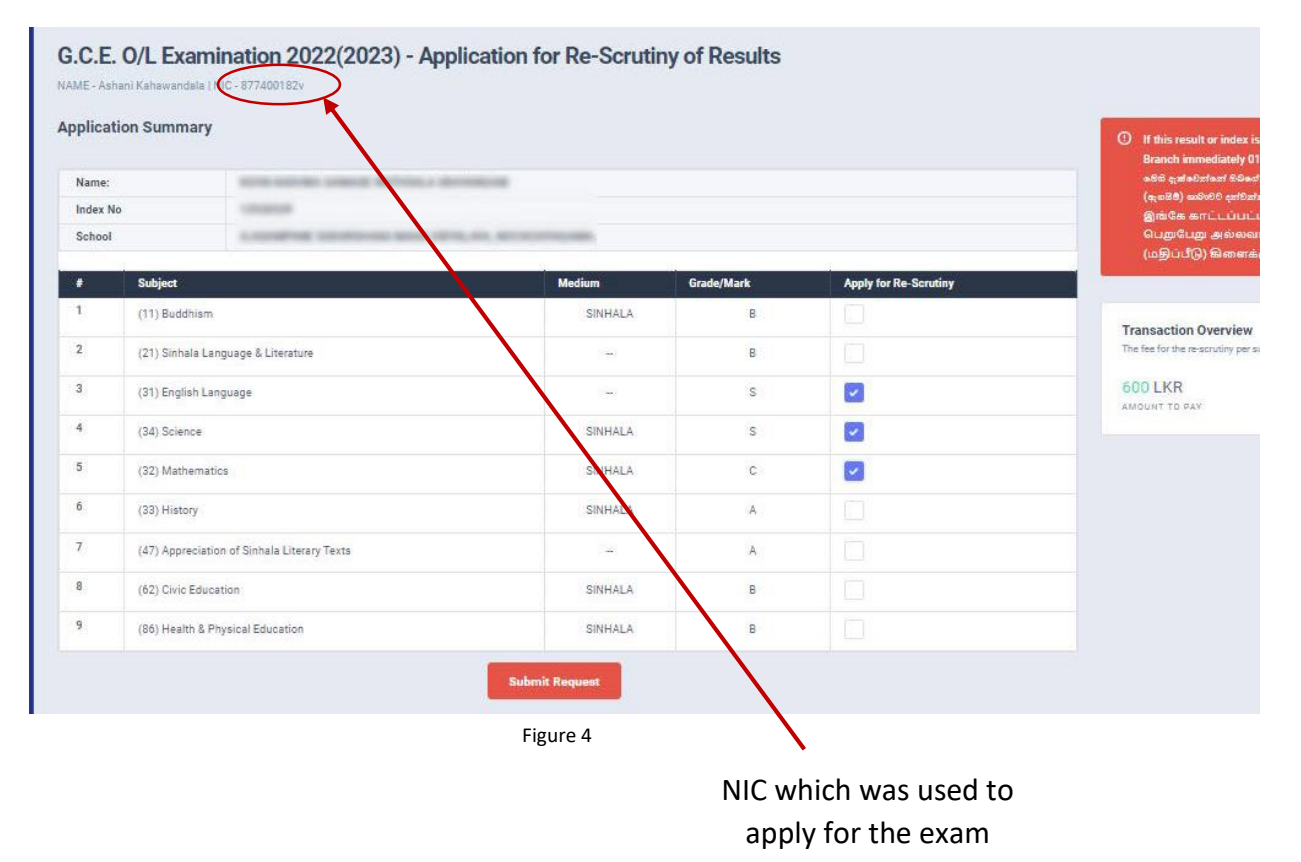

II. If you logged by a different **NIC** instead of which was used to apply for the exam, then a message prompts asking the **Index Number**

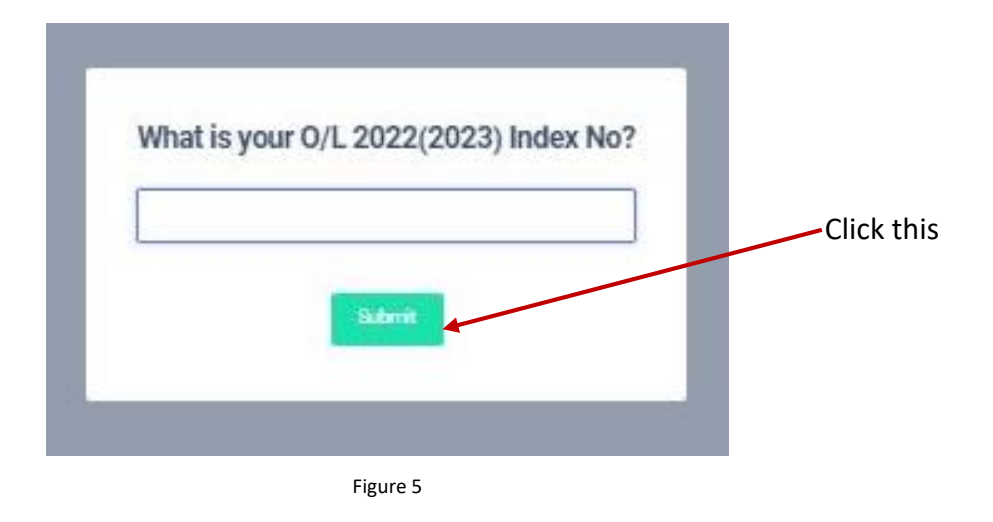

### A. If the entered Index number is **CORRECT**

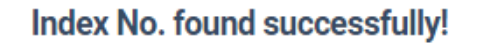

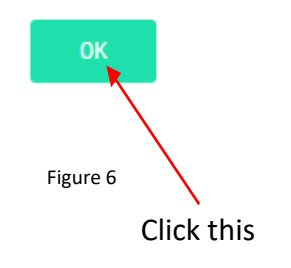

B. If the entered Index No is **INCORRECT**

# Index No. is invalid!

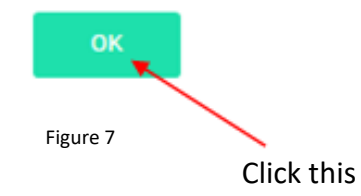

5) Check whether your details are correct

Check your **Name, Index Number, Medium** and Results If any of above details are INCORRECT, please inform School Examinations and Evaluation branch immediately – **0112785231, 0112785681, 0112785216**

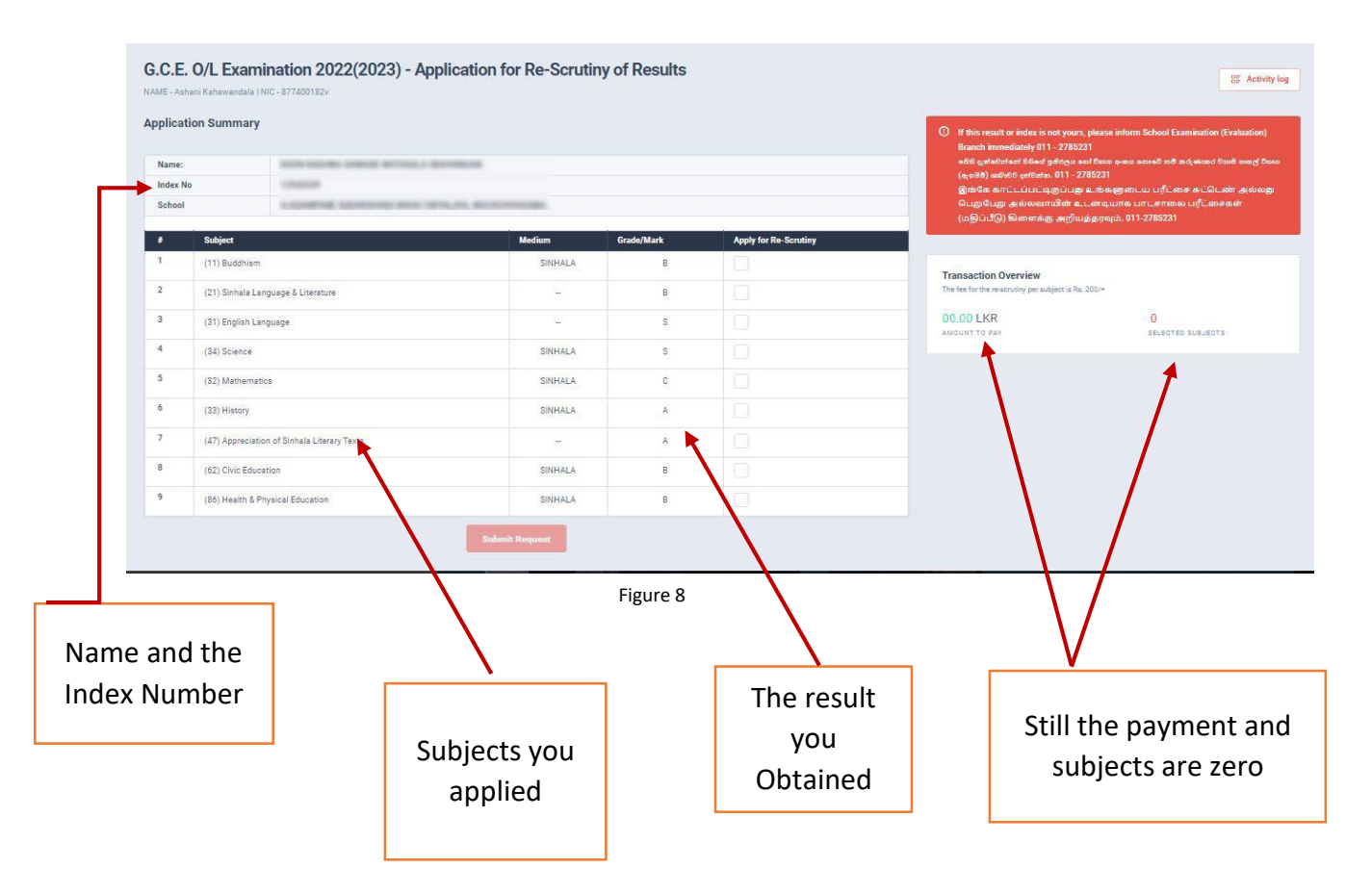

#### **G.C.E (O/L) EXAMINATION – 2022(2023) APPLICATION FOR RE-SCRUTINY**

Now select the subjects you expect to apply for Re-Scrutiny, then only submit Request button becomes active,click on it

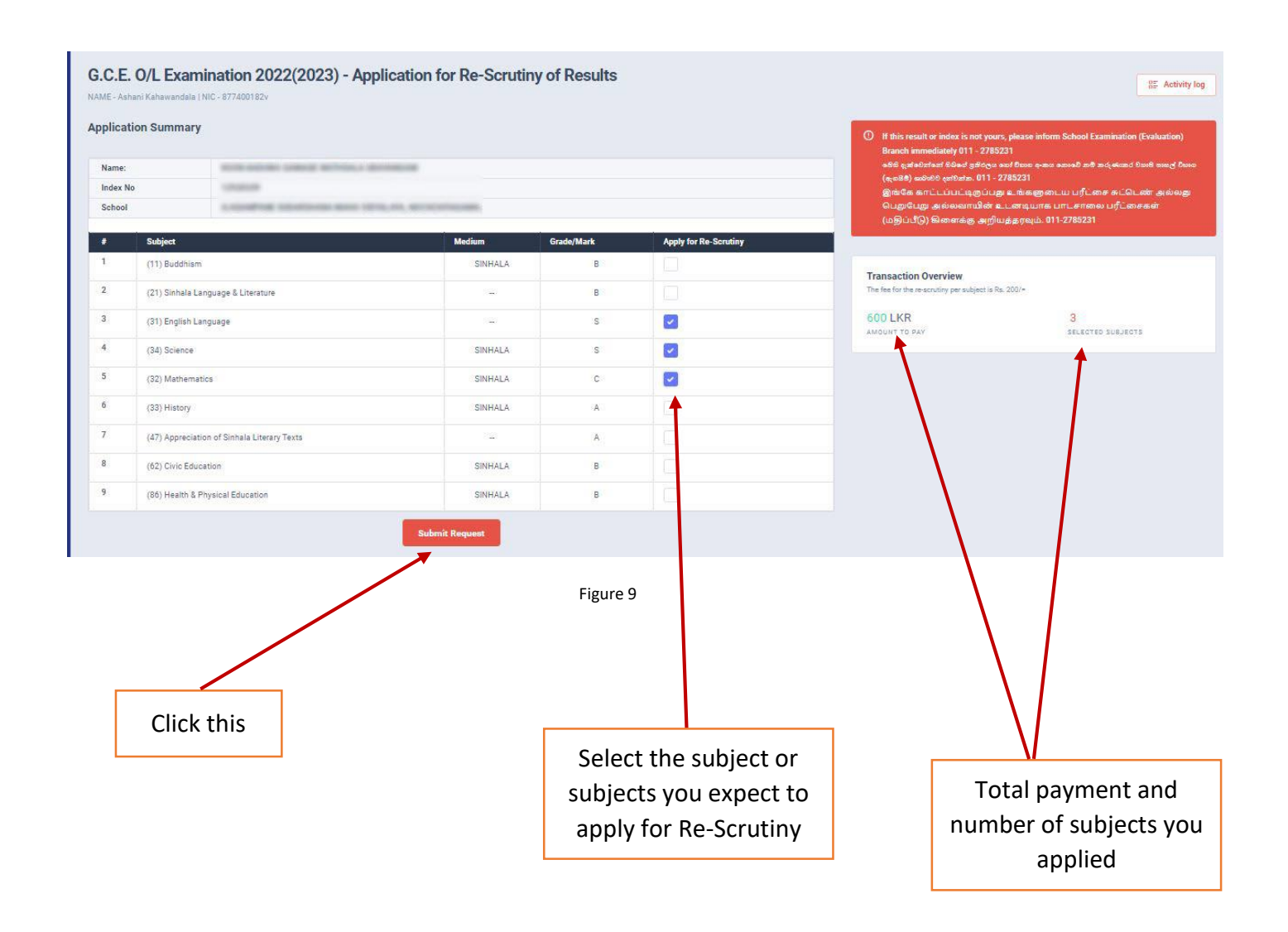

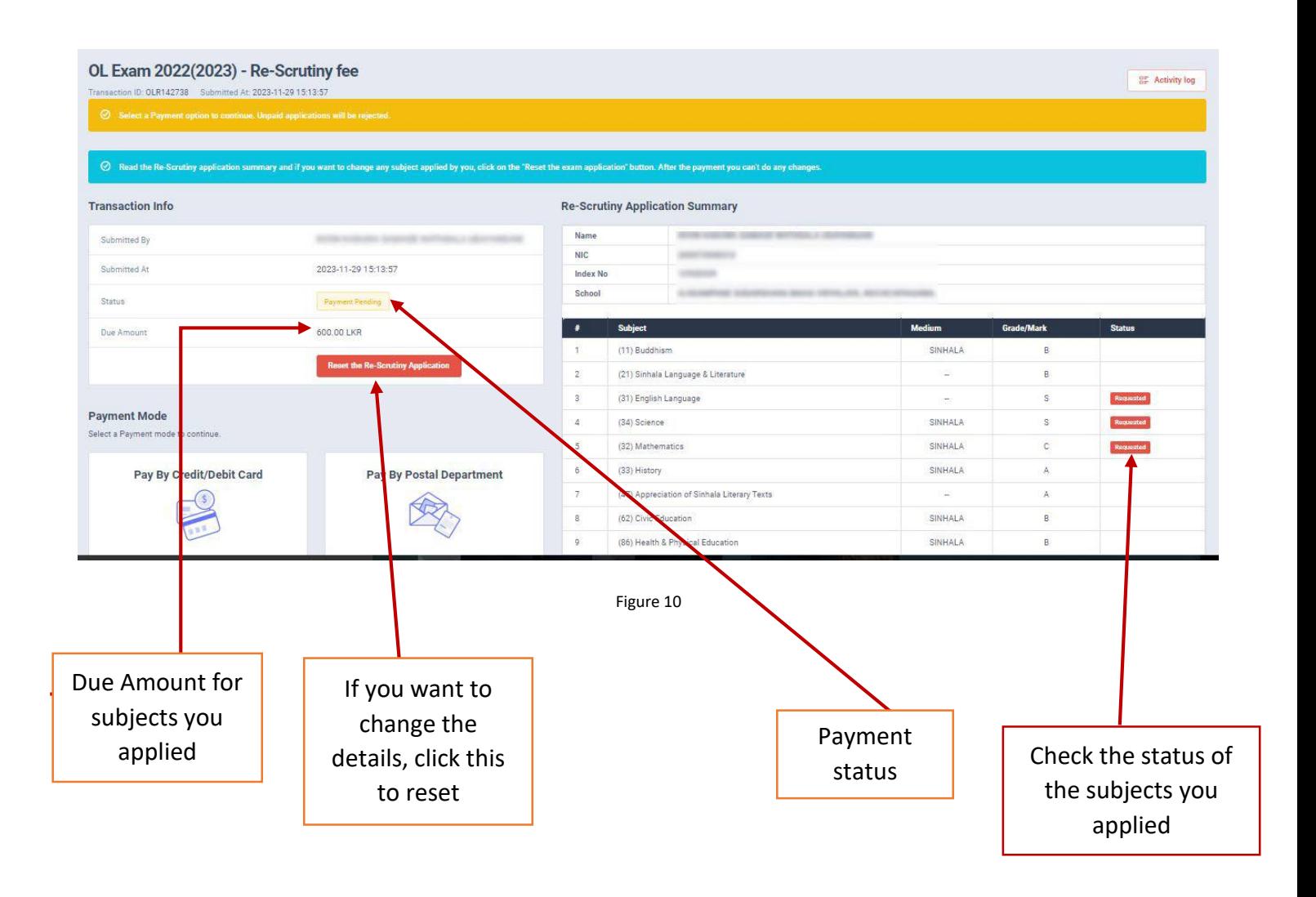

6) If above application summary is correct now you can select a payment mode.

There are **TWO** types of payment methods

Select **ONLY ONE** payment method to pay your Application fee

Watch **"See How Postal Payment Works"** video before select the postal payment method

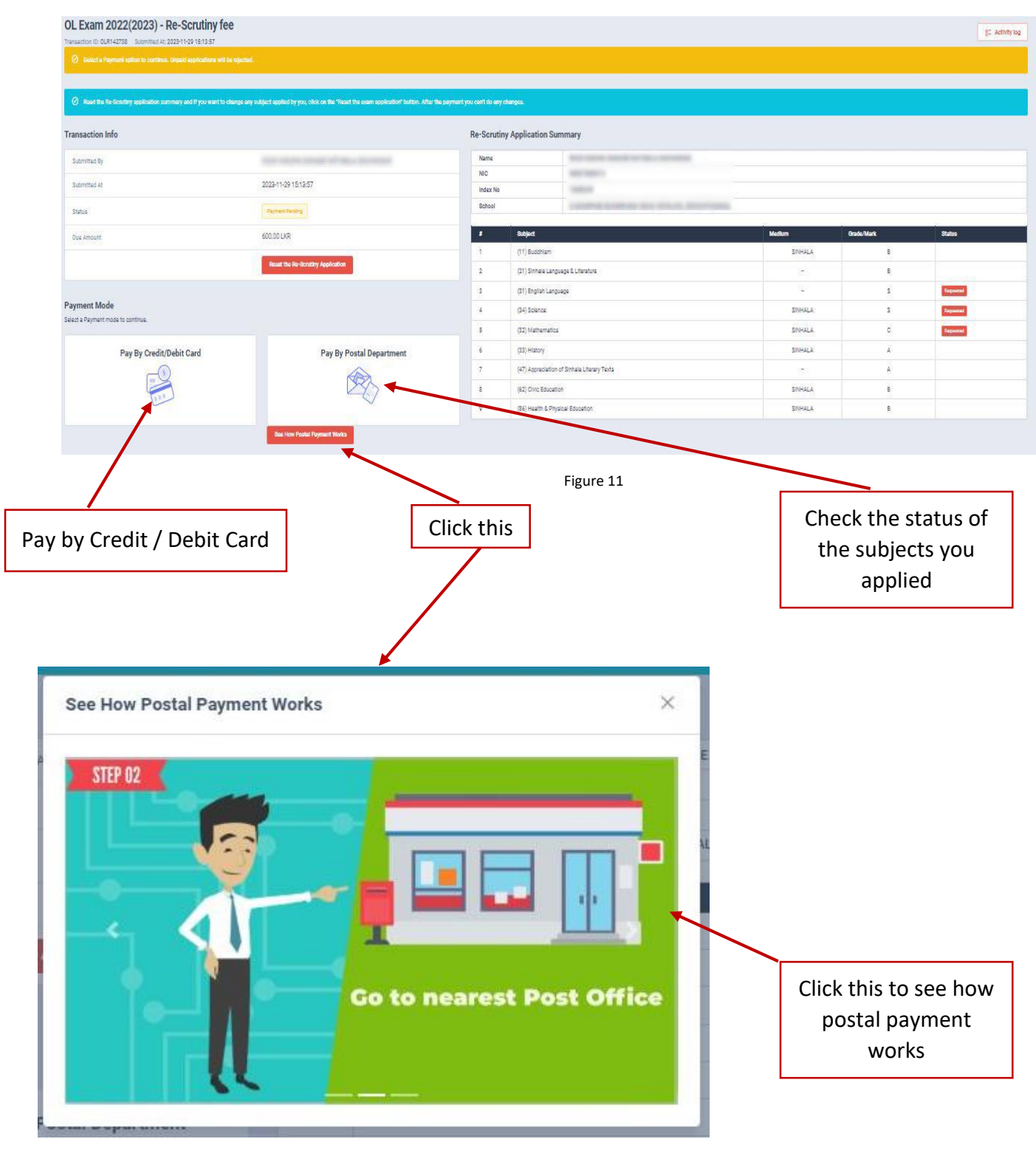

### **I. Pay by Credit / Debit Card**

Enter your Credit/ Debit card details and click Pay Now.

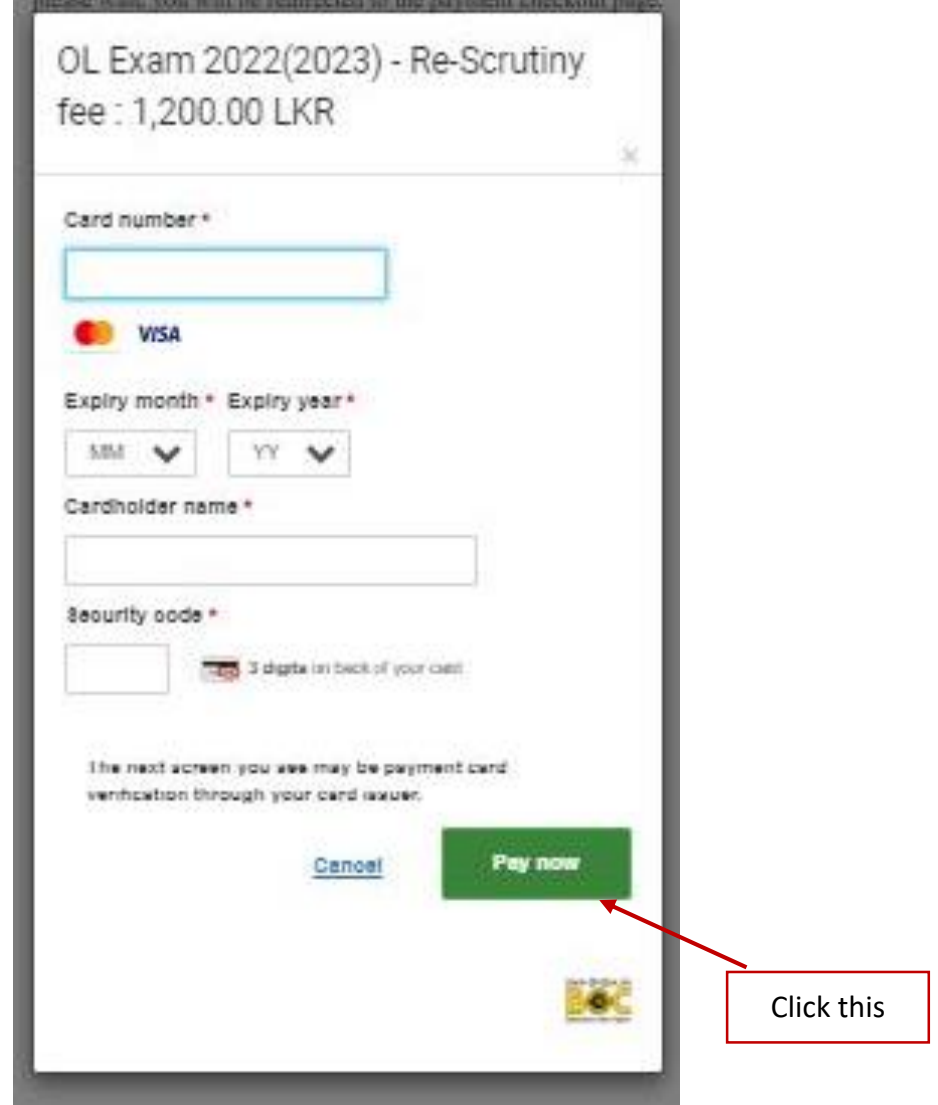

Figure 13

#### **II. Pay by Post Office**

When you click the Postal Payment you will receive a SMS (with a reference number) to your mobile and pop-up message will be displayed.

Rest it and click ok.

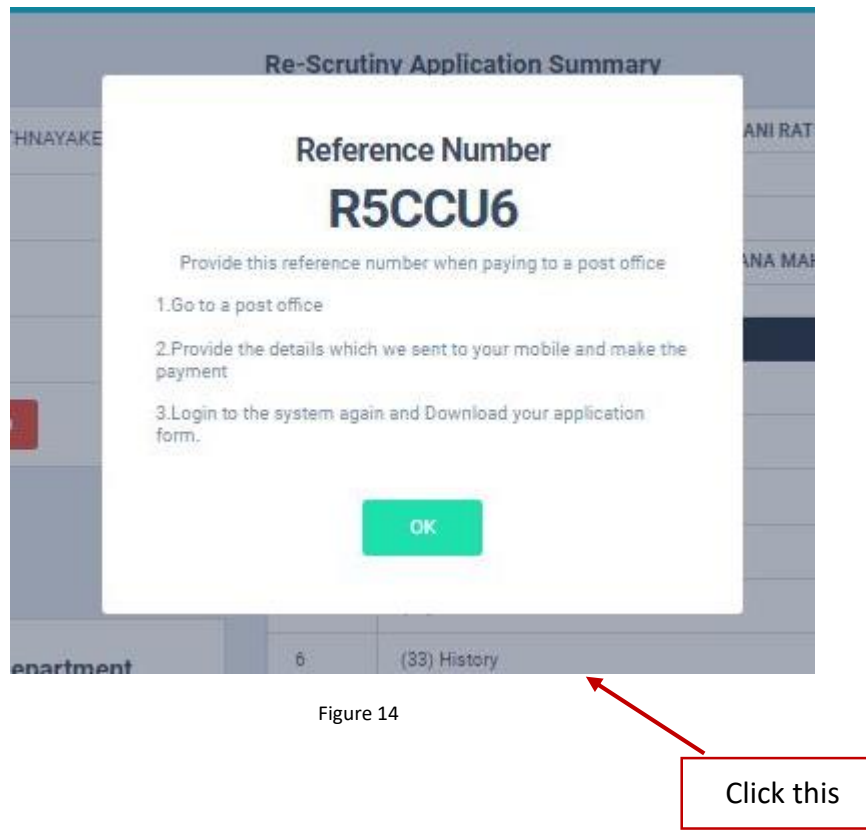

- Provide the reference number to the post office and pay exam fees.
- You will receive a SMS mentioning that your postal payment is **SUCCESSFUL**.
- After completing the postal payment, download the Application by Login to your account. For this, simply you can use link which was sent to your mobile.

7) After you made the payment, you can download your "Application for Re-Scrutiny of Results"

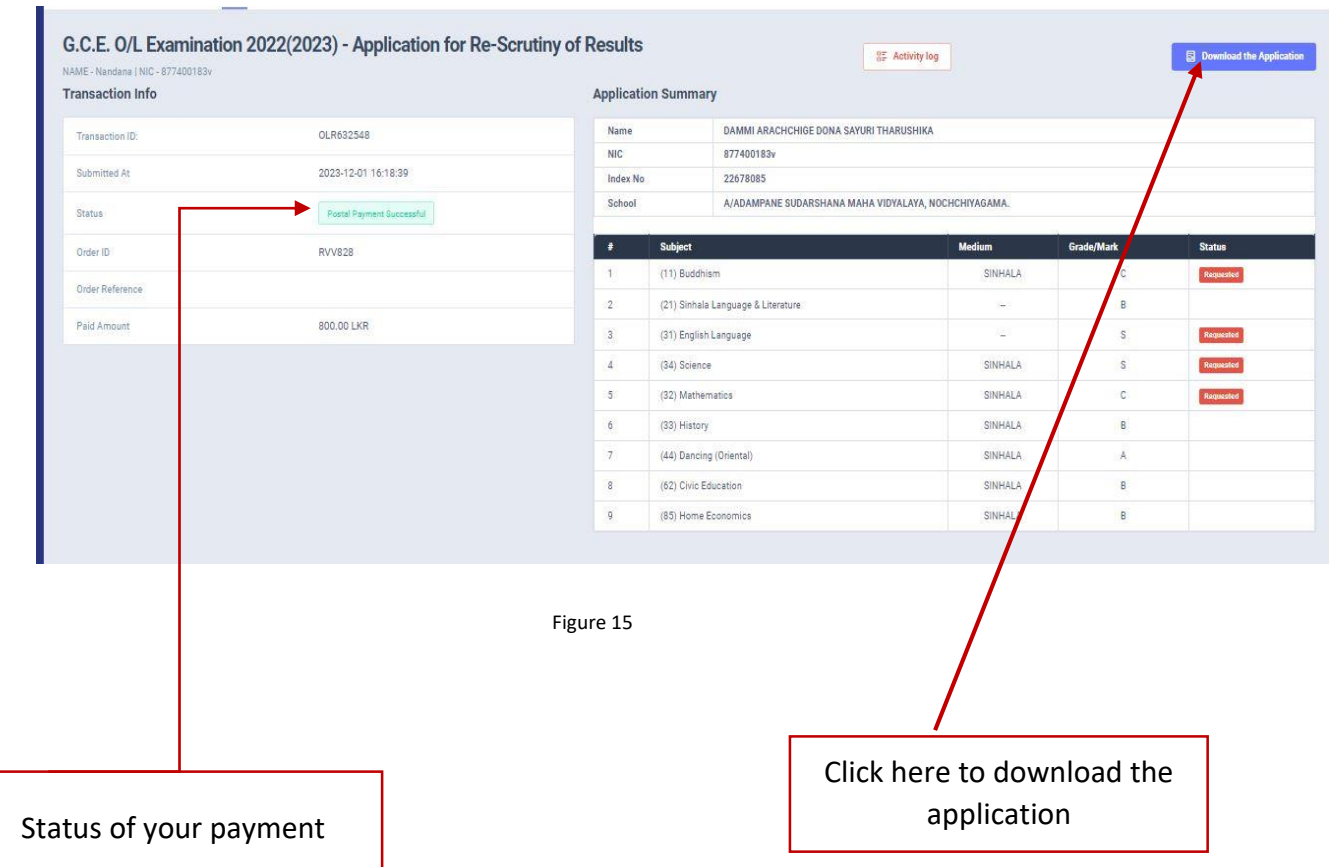

8) Download the PDF application and keep it safely with you

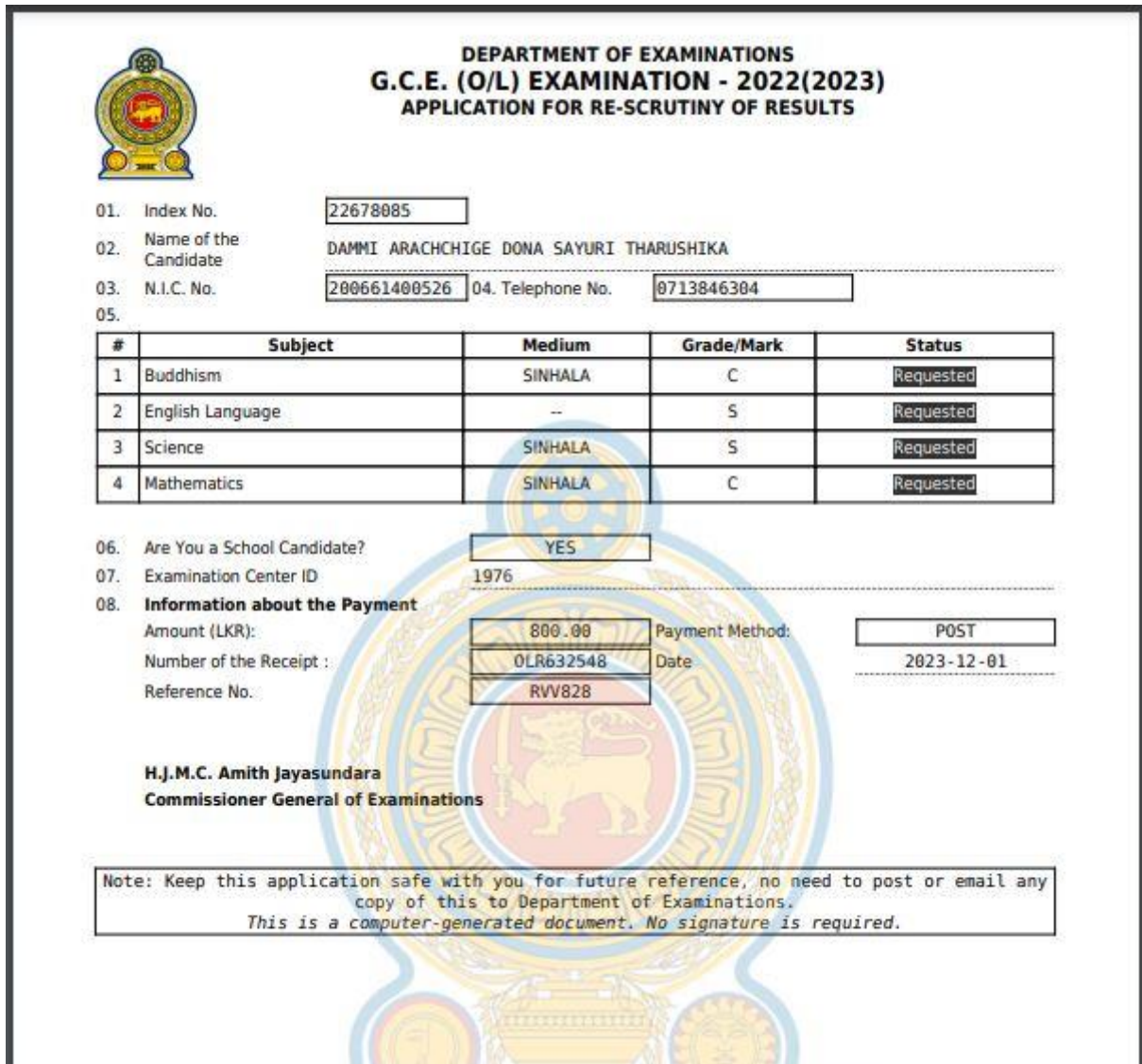

• For further details, contact;

School Examinations Evaluation Branch – 0112785231, 0112785681, 0112785216

Email Address - [evaluation.exams@gmail.com](mailto:evaluation.exams@gmail.com)

• For more technical support contact;

Online Unit - 0113671568, 0113661122 Email Address – [doeonlineexams@gmail.com](mailto:doeonlineexams@gmail.com)

Thank You……